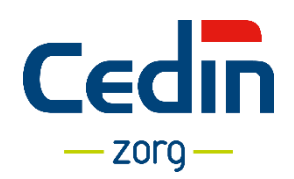

# **DYSLEXIE- & LEERLINGENZORG**

**Hoe kan ik een leerling aanmelden?**

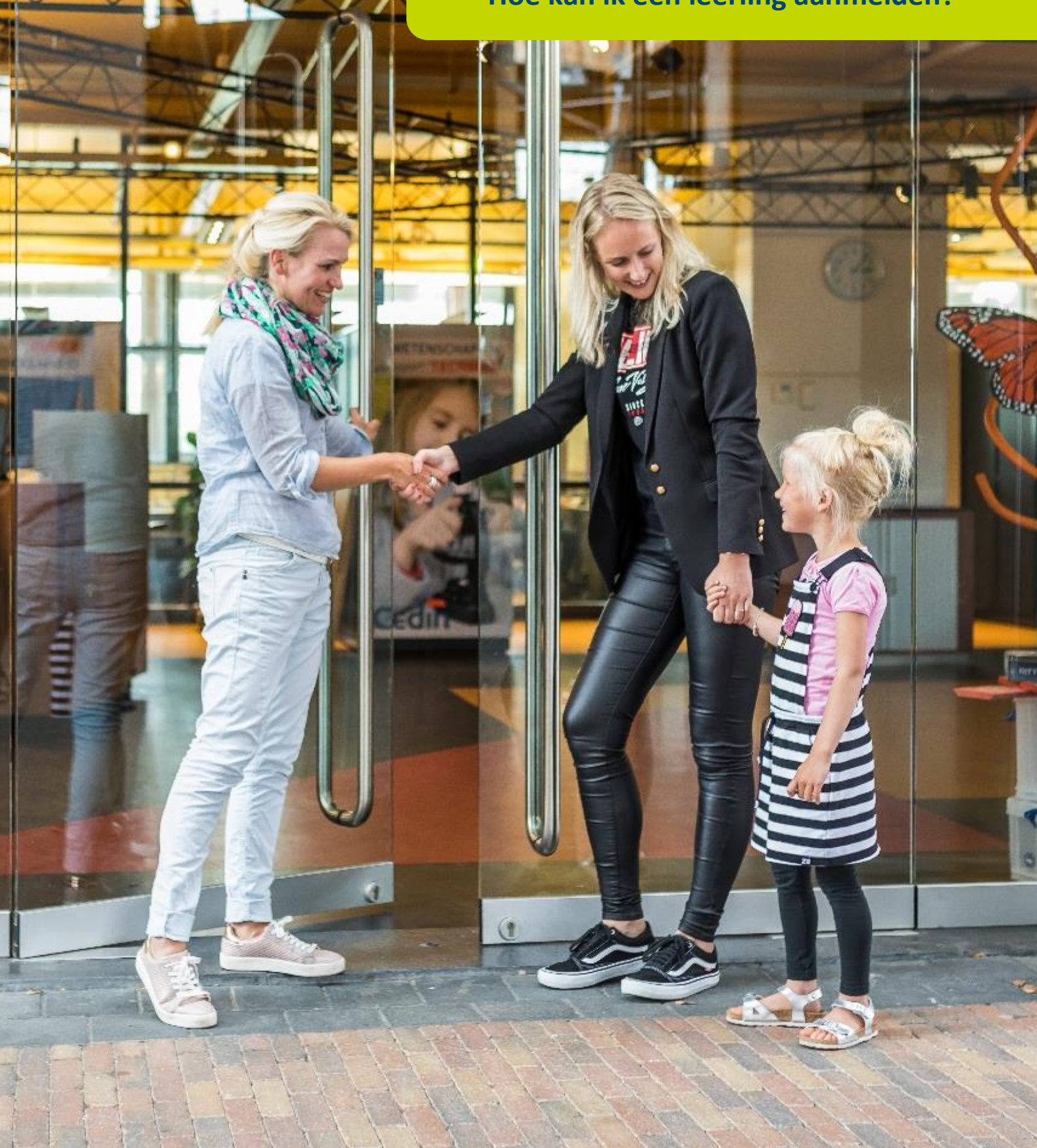

# Wij zijn ervan overtuigd dat ieder mens het in zich heeft om zich te ontwikkelen, altijd!

Cedin levert een belangrijke bijdrage aan de ontwikkeling van kinderen. Met ruim 180 medewerkers zetten wij ons dagelijks in om kind, school en gezin te ondersteunen bij leer- en ontwikkelingsvraagstukken. Wij doen dit vanuit de gedachte dat ieder mens het in zich heeft om zich te ontwikkelen, altijd!

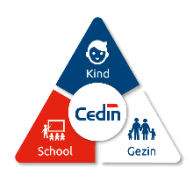

#### **Hoe kun je een leerling aanmelden en wat zijn de voorwaarden voor vergoede dyslexiezorg?**

Voor het aanmelden van een leerling voor dyslexie- of leerlingenzorg heeft Cedin een aantal gegevens nodig van het kind, de ouders/verzorgers en de school. Deze folder beschrijft de stappen die je vanuit school moet nemen in het aanmeldproces, zowel voor het aanmelden voor dyslexiezorg als voor leerlingenzorg. Daarnaast bespreken we de voorwaarden voor vergoede dyslexiezorg.

## Inhoudsopgave

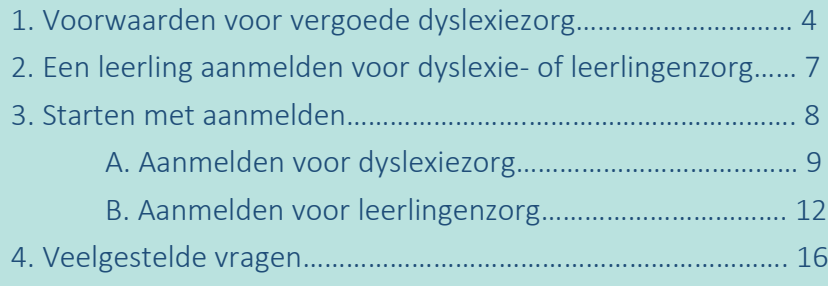

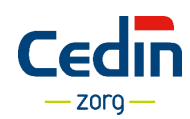

# 1. Voorwaarden voor vergoede dyslexiezorg

Vergoede dyslexiezorg is bedoeld voor kinderen met ernstige dyslexie. Dat betekent dat deze kinderen ernstige leesproblemen hebben. De vergoede dyslexiezorg geldt voor kinderen:

- Van 7 t/m 12 jaar die op de basisschool zitten (primair ondewijs). De dyslexiezorg moet dus beginnen vóórdat een kind 13 jaar is.
- Waarbij sprake is van drie achtereenvolgende meetmomenten met een E of V- score op technisch lezen (laagste 10%).
- Waarbij een school minimaal twee keer 10 tot 12 weken hulp georganiseerd heeft via een gestructureerde interventie (ondersteuningsniveau 3) en dit tot onvoldoende resultaat heeft geleid. In dez[e link](https://www.nkd.nl/app/uploads/2021/09/2.-Handreiking-voor-de-invulling-van-ON-2-3-en-4_versie-3.0.pdf) staat omschreven hoe een school de ondersteuning kan invullen.
- Waarbij het leerlingdossier dyslexie op orde is. Dat betekent dat:
	- de digitale aanmeldingsformulieren zijn ingevuld en door (indien van toepassing) beide gezaghebbende ouders/verzorgers ondertekend zijn.
	- het onderwijskundig rapport is ingevuld en ondertekend.
	- de geboden interventies met evaluaties duidelijk staan omschreven.
	- dat de school een recent leerlingvolgsysteem kan aanleveren (bij voorkeur met A t/m E scores én dle's).

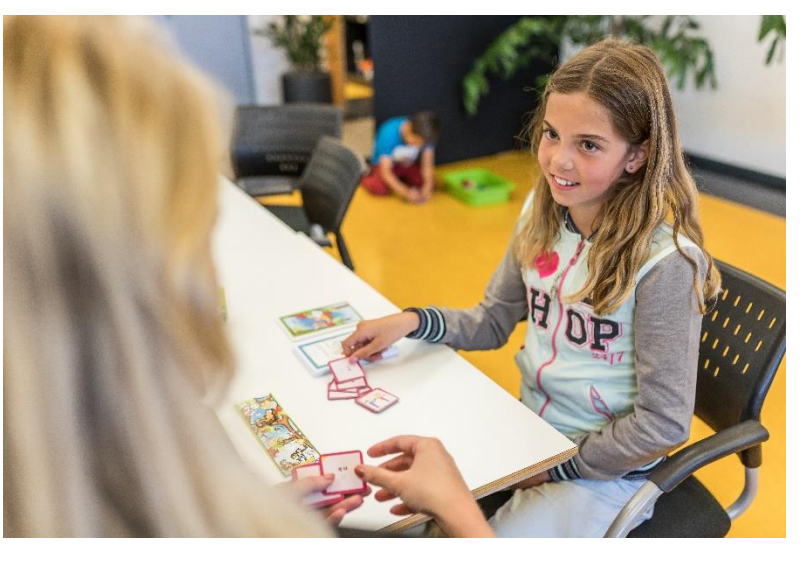

## Wat betekent dat voor scholen?

Wat betekent dat voor scholen? Een leerling komt in aanmerking voor de landelijke richtlijn dyslexiezorg als scholen het vermoeden van dyslexie voldoende kunnen onderbouwen. Daarvoor moet school kunnen aantonen dat er sprake is van een ernstige en hardnekkige achterstand in lezen en/of spellen. Het Nederlands Kwaliteitsinstituut Dyslexie (NKD) heeft hiervoor d[e leidraad van onderwijs naar zorg](https://www.nkd.nl/onderwijs/protocollen-onderwijs-en-zorg-dyslexie/leidraad-van-onderwijs-naar-zorg/) geschreven

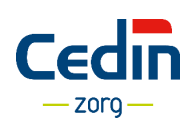

## Wanneer is een leesprobleem ernstig?

Het gaat hierbij om **hoofd**metingen van CITO, dus de januari-/februari- (midden) en mei-/juni (eind) metingen. De **tussen**metingen gebruikt de school om handelingsplannen te evalueren, begeleidingsbehoeften te bepalen en waar nodig bij te stellen. Resultaten op tussenmetingen worden niet meegenomen in de reeks van drie opeenvolgende meetmomenten voor aanmelding voor vergoede dyslexiezorg. Voor een enkele leerling betekent dit uitgangspunt dat hij of zij onnodig lang op zorg moet wachten. Terwijl er een opeenstapeling van signalen voor dyslexie is. In overleg met één van onze hoofdbehandelaars is in incidentele gevallen beredeneerd afwijken mogelijk.

## Heeft een leerling gedoubleerd?

Bij doubleren telt de (didactische) leeftijd door. De ruwe score die de leerling behaald op een toets wordt omgezet in de vaardigheidsscore die daar bij hoort, met de normtabel van het leerjaar waar het kind in zit. Bijvoorbeeld als een kind voor het tweede jaar in groep 4 zit (E4), wordt de ruwe score die het kind op de E4 toets behaald, omgezet in een vaardigheidsscore van de normtabel behorend bij E4. Vervolgens beoordelen we deze vaardigheidsscore met de normtabel van groep E5, waarna we kijken welk niveau er bij deze score past (A t/m E). We vragen scholen deze scores zelf om te zetten bij het aanleveren van de toetsgegevens bij aanmelding voor dyslexieonderzoek.

In [deze richtlijn](https://www.nkd.nl/app/uploads/2021/09/3.-Richtlijn-omgaan-met-doublures.pdf) lees je meer informatie over het omgaan met doublures.

## Wanneer is een leesprobleem hardnekkig?

Binnen de basisondersteuning passend onderwijs maken we onderscheid in drie ondersteuningsniveaus. Om hardnekkigheid van leesproblemen aan te tonen, moeten scholen naast goed onderwijs op niveau 1, hulp op ondersteuningsniveau 2 én 3 aanbieden. Hieronder staat weergegeven wat de ondersteuningsniveaus inhouden.

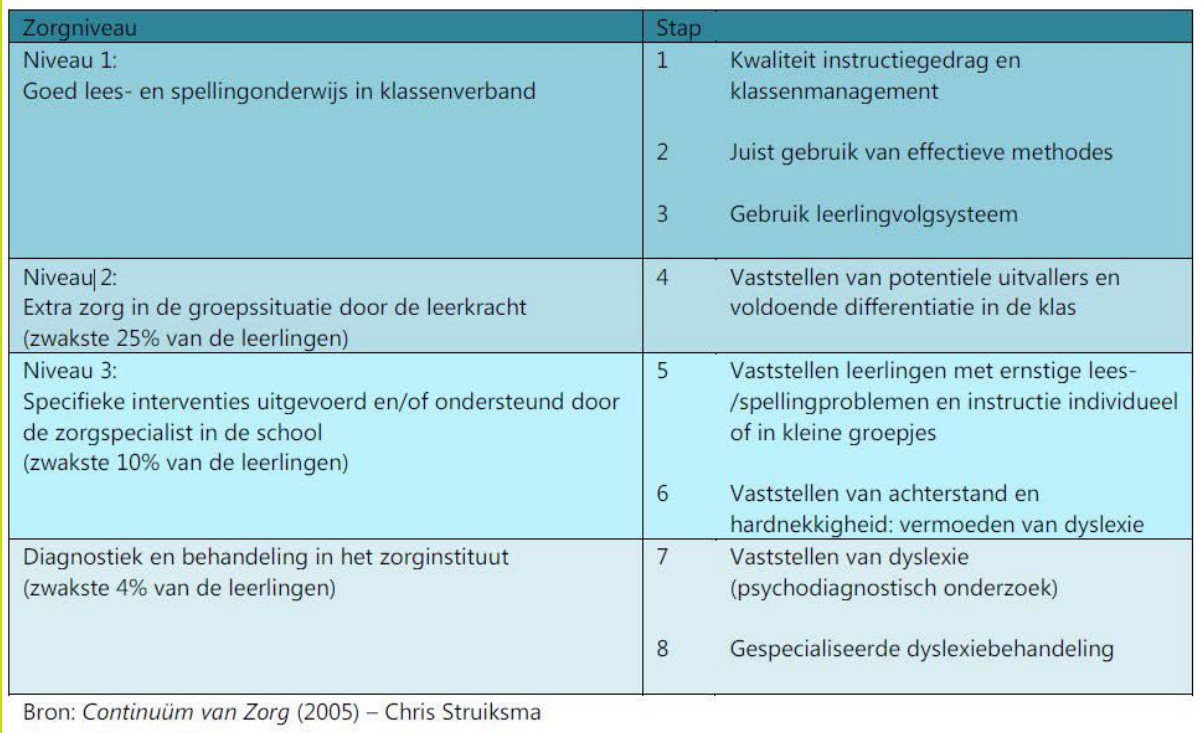

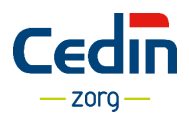

## **Ondersteuningsniveau 1: Het bieden van een effectief onderwijsaanbod**

Ondersteuningsniveau 1 geldt voor alle leerlingen en gaat over effectief leesonderwijs op groepsniveau. Het gaat hierbij om het gebruik van de methode, het bieden van voldoende tijd voor leesonderwijs, het herhalen van de klassikale instructie aan de instructietafel, het hanteren van een leerlingvolgsysteem en de kwaliteit van de instructie en het klassenmanagement.

### **Ondersteuningsniveau 2: Extra begeleiding in de klas**

Ondersteuningsniveau 2 geldt voor de zwakste 25% van de leerlingen, namelijk de kinderen met een D of E/V score op een hoofdmeting. Het gaat hier om een vorm van begeleiding waarbij extra aangepaste instructie en begeleide inoefening centraal staan.

Dit betekent voor zowel lezen als spellen:

- Meer instructie, meer leertijd en meer oefentijd.
- Aangepaste instructie in kleinere stappen, extra feedback en gelegenheid tot extra verwerking.
- Gebruik maken van aanvullende materialen uit de lees- en spellingmethode, eventueel materiaal uit andere methodes.
- Evaluatie na 10 tot 12 weken.

Herhaling van de instructie aan de instructietafel is onvoldoende voor ondersteuningsniveau 2.

### **Ondersteuningsniveau 3: De gestructureerde interventie voor lezen en/of spellen**

Deze ondersteuning bied je bovenop ondersteuningsniveau 1 en 2. De ondersteuning geldt voor de zwakste 10% van de leerlingen, leerlingen met een E of V – (min) scores.

Onder ondersteuningsniveau 3 valt:

- Zeer intensieve begeleiding met een aanvullend leesprogramma of verdere intensivering vanuit de leesmethode.
- Intensieve en systematische aanpak door het inzetten van een specifieke interventies.
- 3 x 20 minuten (of in ieder geval in totaal 60 minuten) per week begeleiding door een leesspecialist, intern begeleider of remedial teacher. Als de leerkracht of onderwijsassistent dit doet, is het een voorwaarde dat de begeleiding onder supervisie is van een leesspecialist of soortgelijke professional die regelmatig toeziet op het proces en de kwaliteit van de begeleiding. De hulp is individueel en als dit niet mogelijk is in een groepje van maximaal vier leerlingen. In het geval van begeleiding in groepjes: de meerwaarde van de groepsvorming moet helder te zijn. Hoe wordt de groep ingezet en welke processen worden daarmee gestimuleerd? Dit komt in het handelingsplan tot uitdrukking.
- Hulp gericht op de hiaten in de ontwikkeling van vaardigheden van de individuele leerling. Een nulmeting kan bestaan uit een kwalitatieve en kwantitatieve analyse van het leesgedrag met voor lezen niveautoetsen als AVI, DMT en toetsen voor deelvaardigheden. Voor spellen kun je de hiaten in beeld brengen met een foutenanalyse op basis van het PI-woorddictee, de Cito Spelling of de SVT-spelling.
- Een handelingsplan met daarin een duidelijke beschrijving van de geboden hulp: wat, wie voert het uit en met welke tijdsduur en evaluatie.

In [deze link](https://www.nkd.nl/app/uploads/2021/09/2.-Handreiking-voor-de-invulling-van-ON-2-3-en-4_versie-3.0.pdf) staat omschreven hoe je deze ondersteuning kan invullen.

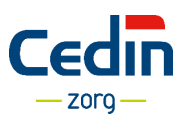

# 2. Een leerling aanmelden voor dyslexie- of leerlingenzorg

Om een leerling aan te melden voor onderzoek en behandeling van dyslexie of voor leerlingenzorg maak je gebruik van de online aanmeldformulieren op [www.cedinzorg.nl.](http://www.cedinzorg.nl/) Hierna volgt de werkwijze voor het gebruik van deze aanmeldformulieren.

## Een schoolaccount aanmaken

Om eenvoudig leerlingen aan te melden voor onderzoek en behandeling bij Cedin is het handig een account voor je school aan te maken op de website. De schoolgegevens worden dan opgeslagen en automatisch voor je ingevuld wanneer je nieuwe leerlingen aan wilt melden.

- 1. Ga naar [www.cedinzorg.nl.](http://www.cedinzorg.nl/)
- 2. Klik op Aanmelden.
- 3. Klik op de knop Aanmeldformulier scholen vergoede dyslexiezorg of de knop Aanmeldformulier scholen leerlingenzorg.
- 4. Klik vervolgens op Registreren.
- 5. Vul een e-mailadres en wachtwoord in en klik op Registreren. Je ontvangt vervolgens een e-mail met hierin je inlognaam en wachtwoord.
- 6. Klik nu op Inloggen en voer de juiste gegevens in.
- 7. Klik vervolgens op Profiel en vul alle gegevens in. Klik daarna op Opslaan.

Je hebt nu een account aangemaakt voor je school.

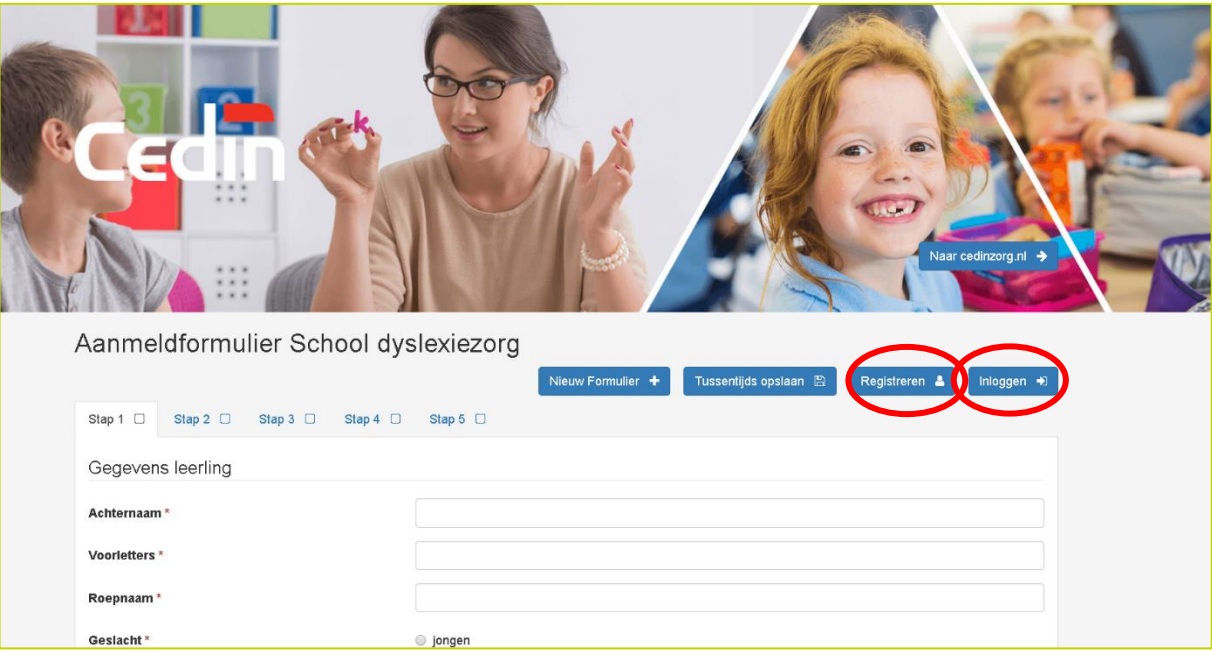

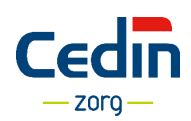

# 3. Starten met aanmelden

- 1. Ga naar [www.cedinzorg.nl.](http://www.cedinzorg.nl/)
- 2. Klik op Aanmelden.
- 3. Maak een keuze:
	- a. Meld je een leerling aan voor dyslexiezorg? Klik dan op Aanmeldformulier scholen vergoede dyslexiezorg.
	- b. Meld je een leerling aan voor leerlingenzorg? Klik dan op Aanmeldformulier scholen leerlingenzorg.

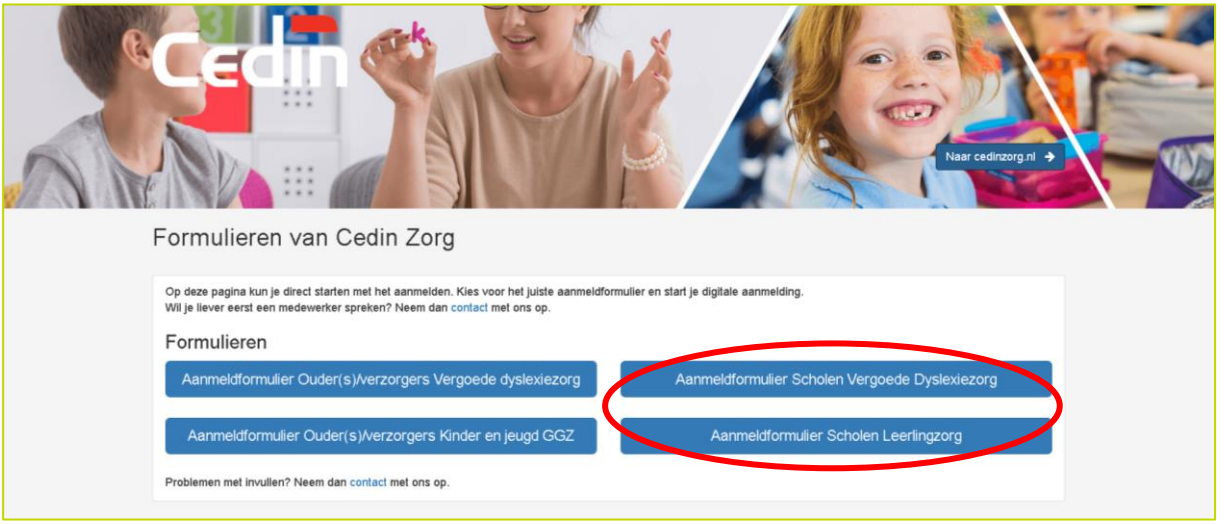

4. Beschik je over een schoolaccount? Klik dan op 'Inloggen' en voer je gegevens in. Je zult zien dat de door jou ingevulde gegevens van je school nu automatisch in het aanmeldformulier verschijnen. (Nog geen schoolaccount? Kijk voor meer informatie op pagina 7).

Lees voor de vervolgstappen voor het aanmelden van een leerling voor dyslexiezorg verder op pagina 9, en voor de vervolgstappen voor het aanmelden van een leerling voor leerlingenzorg verder op pagina 12.

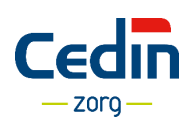

# 3A. Een leerling aanmelden voor dyslexiezorg

Je hebt zojuist de stappen die staan beschreven op pagina 8 doorlopen. Vul nu alle gegevens op het aanmeldformulier in en houd rekening met het volgende.

Het aanmeldformulier voor dyslexiezorg bestaat uit 5 stappen. Alle stappen kunnen door de school worden ingevuld.

# Documenten om bij de hand te hebben Tijdens het aanmelden wordt bij stap 4 gevraagd om documenten bij te voegen. Zorg ervoor dat je deze documenten digitaal paraat hebt, zodat ze geüpload kunnen worden. **Voor het aanmelden voor dyslexiezorg zijn dit de volgende documenten:** 1. Handelingsplan 2. Uitdraai leerlingvolgsysteem 3. Categorieënanalyse van de DMT's *Je kunt de documenten uploaden in verschillende formaten als pdf, doc, docx, xls, txt.*

## Verplichte velden invullen

In het aanmeldformulier zitten verplichte velden (de velden met een \*). Deze moeten ingevuld worden voordat je naar een volgende stap in het formulier kunt of het formulier kunt verzenden.

Wil je naar een volgende stap in het formulier, maar zijn nog niet alle verplichte velden ingevuld? Dan verschijnt er een melding in je scherm en worden de missende velden in het rood weergegeven. Vul deze alsnog in.

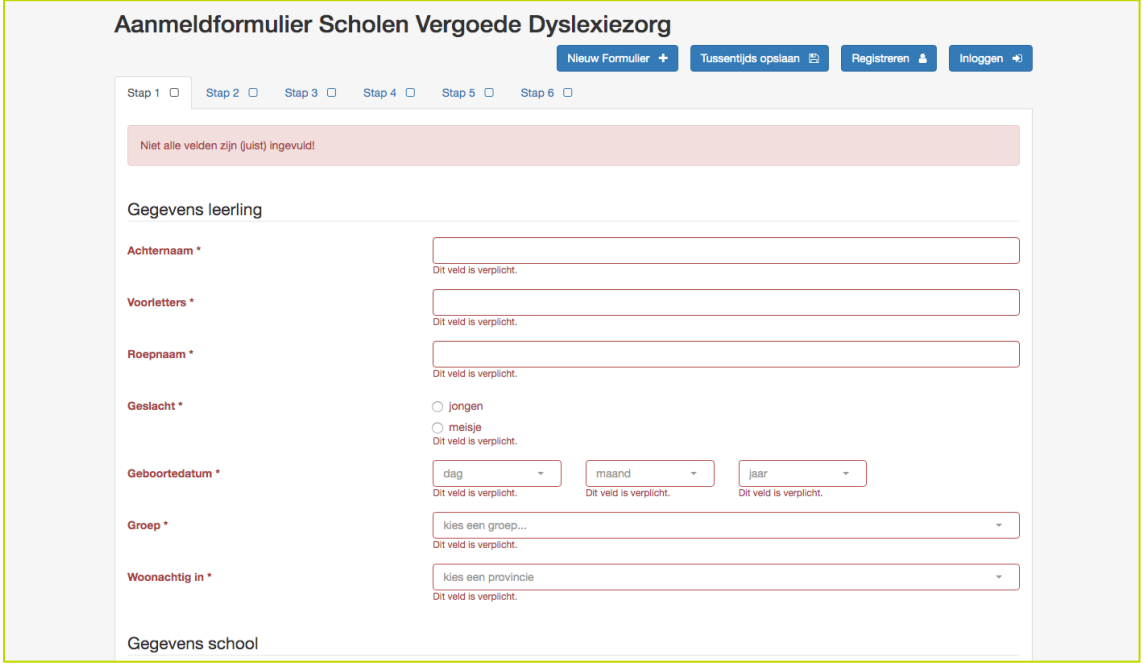

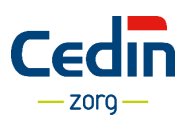

## Tussentijds opslaan

De formulieren zijn nogal uitgebreid om in te vullen. Daarom is er een speciale functie gemaakt om een formulier tussentijds op te slaan. Ben je bijvoorbeeld bij stap 2 of 3 (dit geldt voor alle stappen) en wil je iets anders doen, zoals gegevens erbij zoeken, dan kun je het formulier tussentijds opslaan. Tussentijds opslaan werkt als volgt:

- 1. Klik op Tussentijds opslaan.
- 2. Vul je e-mailadres tweemaal in en klik op Opslaan.
- 3. Je ontvangt een link in je mailbox. Dit is een unieke link naar het formulier waar je mee bezig bent. Je kunt hier GEEN andere formulieren mee openen. Het is dus belangrijk om deze link te bewaren.

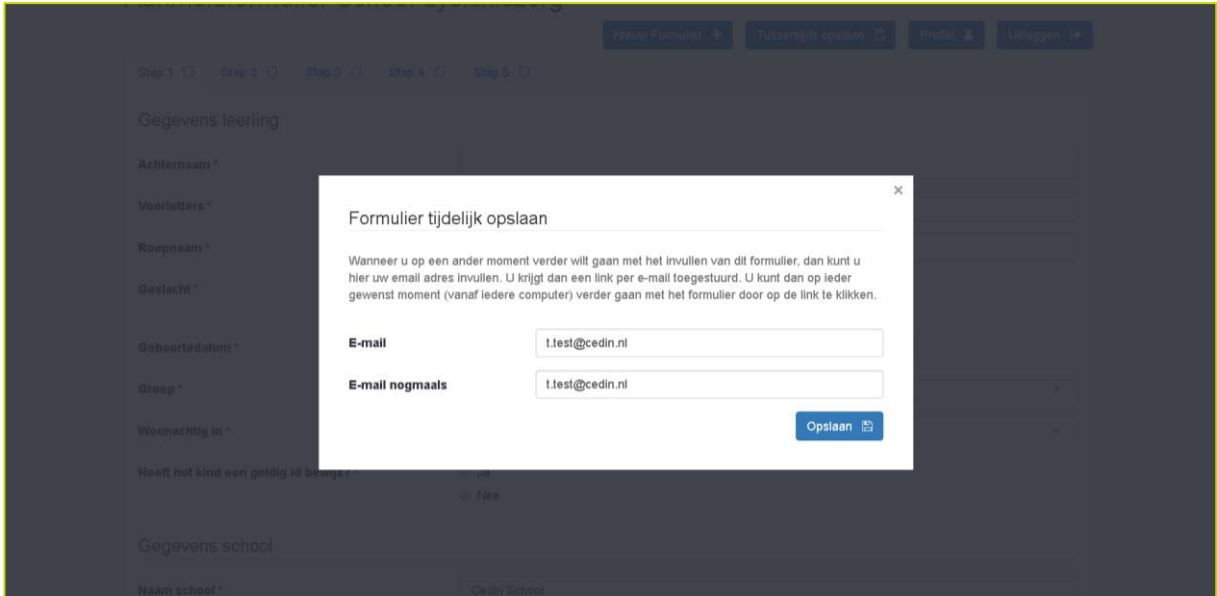

## Goed om te weten!

Als je een schoolaccount hebt en je bent ingelogd, dan is het niet zo dat je hiermee de ingevulde formulieren of de formulieren waar je mee gestart bent kunt terugvinden. Dit is een beveiligingskeuze.

Alleen wanneer je ervoor kiest om een formulier tussentijds op te slaan, dan ontvang je een link in je mailbox. Met deze link kun je een formulier direct en te allen tijde openen.

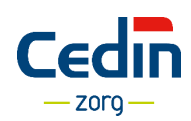

## Het afronden van een formulier

Het aanmeldformulier voor dyslexiezorg bestaat uit 5 stappen. Als je de eerste 3 stappen hebt ingevuld, verschijnen bovenin het scherm groene vinkjes. Dit betekent dat alle gegevens volledig zijn ingevoerd. Je komt vervolgens bij stap 4: de stap waar je aangeeft wie namens de school een handtekening onder het aanmeldformulier zal zetten. Dit wordt gedaan door twee personen, het bevoegd gezag: de directeur en de intern begeleider. Vul alle gegevens bij stap 4 in en upload de gevraagde documenten.

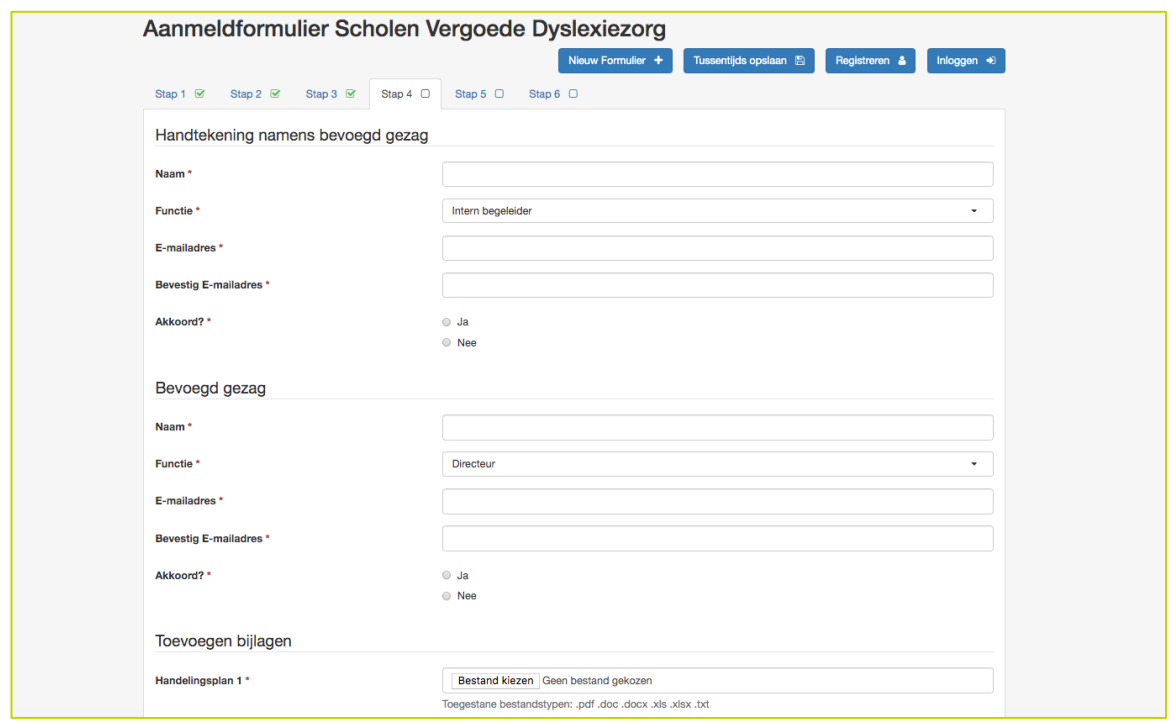

### **Een digitale handtekening namens bevoegd gezag**

In stap 5 moet worden aangegeven of ouders toestemming geven. Vervolgens ga je naar stap 6 en kies je voor de optie Afronden en verzenden. Er moeten twee vertegenwoordigers worden ingevuld (directeur en intern begeleider) en zij ontvangen een e-mail ter bevestiging.

*Het is ook mogelijk om een aanmeldformulier per post te versturen. Kies dan voor de optie Afronden en verzenden. Open hierna het formulier, print het en stuur het ondertekend per post naar Cedin op. Je ontvangt de aanmeldformulieren vervolgens in je mailbox.*

### Belangrijk!

Wanneer er nu één e-mailadres wordt gebruikt voor zowel de directeur als de leerkracht, dan zullen er alsnog twee e-mails binnenkomen.

**Ontvang je geen e-mail?** Controleer dan of het e-mailadres juist is ingevoerd.

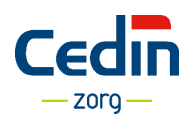

# 3B. Een leerling aanmelden voor leerlingenzorg

Je hebt zojuist de stappen die staan beschreven op pagina 8 doorlopen. Vul nu alle gegevens op het aanmeldformulier in en houd rekening met het volgende.

Het aanmeldformulier voor leerlingenzorg bestaat uit 5 stappen. Na het invullen door een school ontvangt de opgegeven wettelijk vertegenwoordiger direct een mail met daarin een link naar een toestemmingsverklaring. In deze mail staat tevens een link naar het ingevulde formulier van de school.

### **Contractpartner**

Het formulier start met de vraag of de school een contractpartner is van Cedin. Dit houdt in dat de school een contract heeft met Cedin voor het uitvoeren van onderzoekstrajecten. Heb je geen contract dan ontvang je na het verzenden van de aanmelding een offerte voor het traject.

### Documenten om bij de hand te hebben

Tijdens het aanmelden wordt bij stap 4 gevraagd om documenten bij te voegen. Zorg ervoor dat je deze documenten digitaal paraat hebt, zodat ze geüpload kunnen worden.

**Voor het aanmelden voor leerlingenzorg zijn dit de volgende documenten:**

- 1. Handelingsplan
- 2. Uitdraai leerlingvolgsysteem
- 3. Checklist zorgtraject (indien deze van toepassing is)

*Je kunt de documenten uploaden in verschillende formaten als pdf, doc, docx, xls, txt.*

### Verplichte velden invullen

In het aanmeldformulier zitten verplichte velden (de velden met een \*). Deze moeten ingevuld worden voordat je naar een volgende stap in het formulier kunt of het formulier kunt verzenden.

Wil je naar een volgende stap in het formulier, maar zijn nog niet alle verplichte velden ingevuld? Dan verschijnt er een melding in je scherm en worden de missende velden in het rood weergegeven. Vul deze alsnog in.

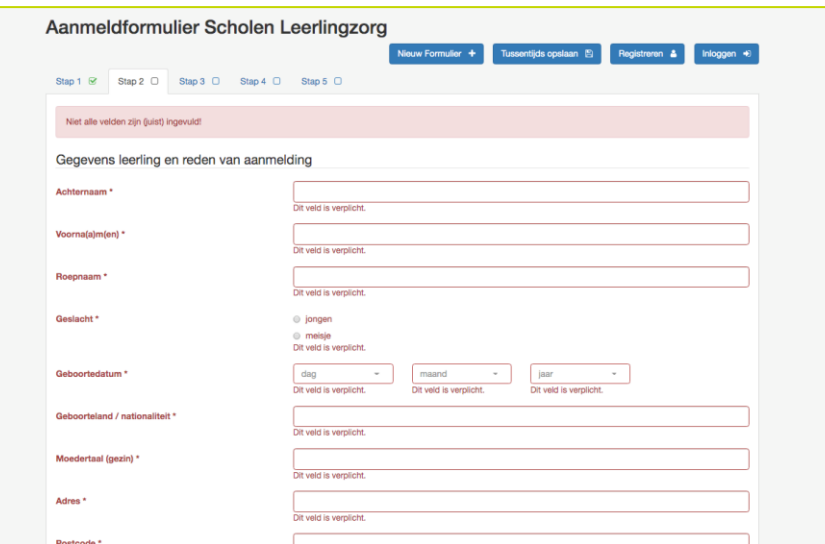

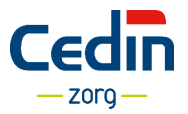

## Tussentijds opslaan

De formulieren zijn nogal uitgebreid om in te vullen. Daarom is er een speciale functie gemaakt om een formulier tussentijds op te slaan. Ben je bijvoorbeeld bij stap 2 of 3 (dit geldt voor alle stappen) en wil je iets anders doen, zoals gegevens erbij zoeken, dan kun je het formulier tussentijds opslaan. Tussentijds opslaan werkt als volgt:

- 1. Klik op Tussentijds opslaan.
- 2. Vul je e-mailadres tweemaal in en klik op Opslaan.
- 3. Je ontvangt een link in je mailbox. Dit is een unieke link naar het formulier waar je mee bezig bent. Je kunt hier GEEN andere formulieren mee openen. Het is dus belangrijk om deze link te bewaren.

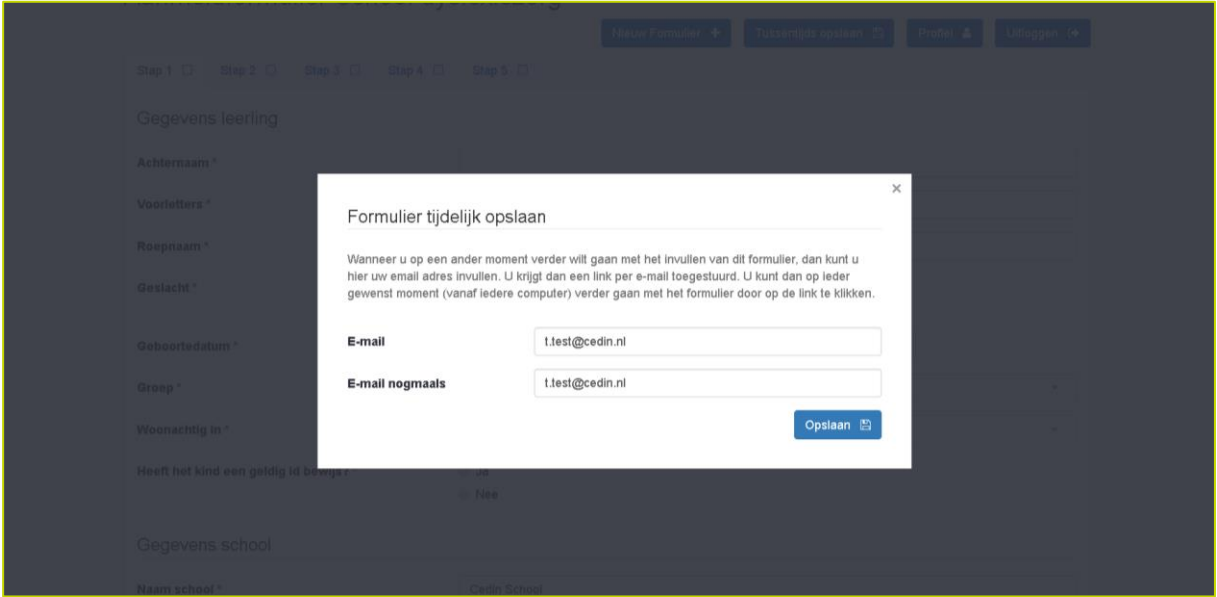

## Goed om te weten!

Als je een schoolaccount hebt en je bent ingelogd, dan is het niet zo dat je hiermee de ingevulde formulieren of de formulieren waar je mee gestart bent kunt terugvinden. Dit is een beveiligingskeuze.

Alleen wanneer je ervoor kiest om een formulier tussentijds op te slaan, dan ontvang je een link in je mailbox. Met deze link kun je een formulier direct en te allen tijde openen.

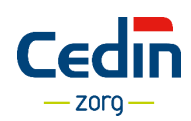

## Het afronden van een formulier

Het aanmeldformulier voor leerlingenzorg bestaat uit 5 stappen. Als je de stappen hebt ingevuld, verschijnen bovenin het scherm groene vinkjes. Dit betekent dat alle gegevens volledig zijn ingevoerd. Je komt vervolgens bij stap 5: de stap waar je aangeeft wie namens de school het aanmeldformulier voor akkoord zal verzenden. Het is belangrijk om alle boxen aan te vinken anders kan het formulier niet verstuurd worden.

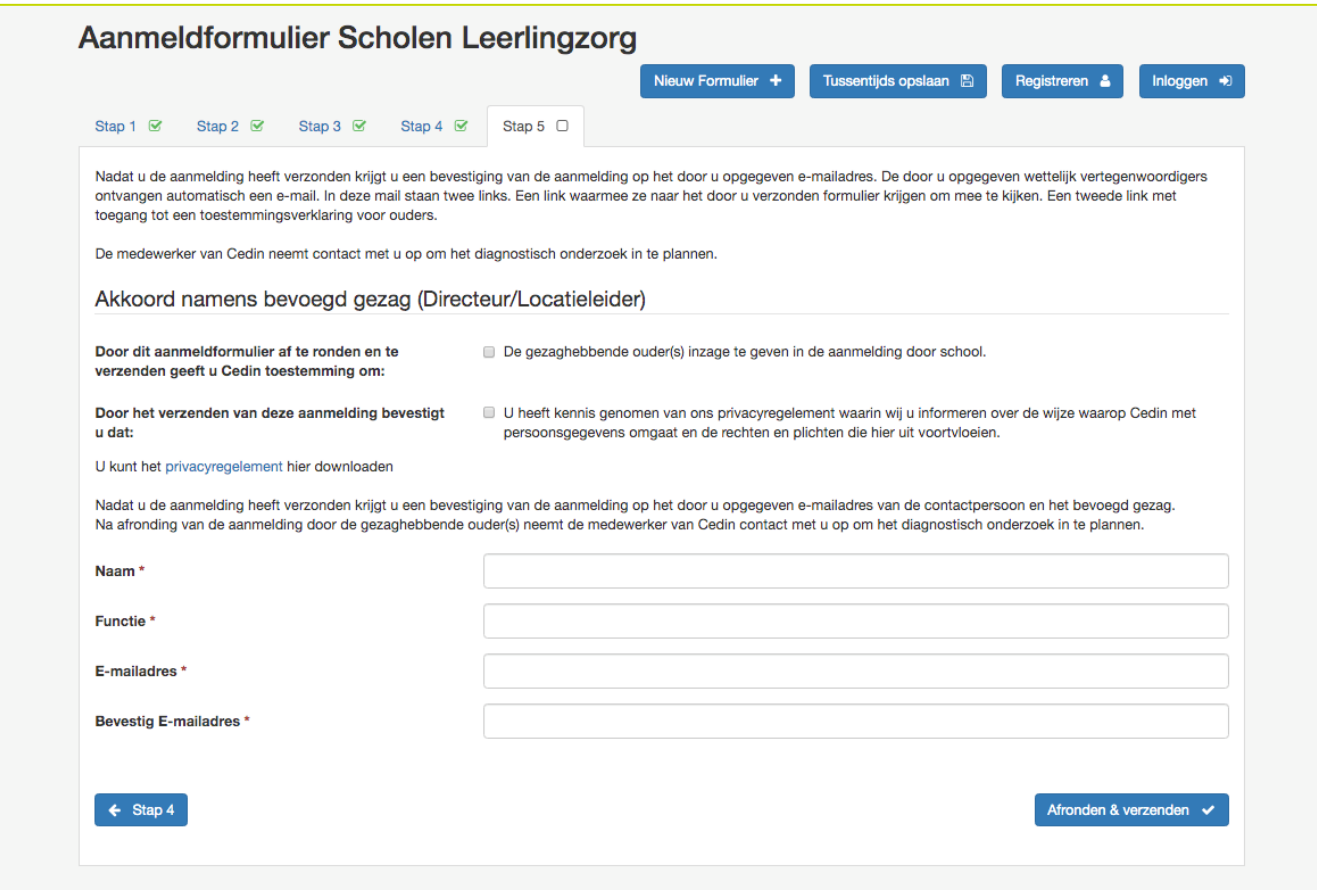

### **Toestemming ouder, voogd of verzorger (wettelijk vertegenwoordiger)**

Na het verzenden start een tweede proces, het onderdeel voor een ouder, voogd of verzorger (wettelijk vertegenwoordiger).

Op het moment dat een school het formulier heeft afgerond en verzonden, dan zullen de gezaghebbende ouders (voogd) een e-mail ontvangen met daarin een link naar het ingevulde schoolformulier. Daarnaast staat er een link naar het toestemmingsformulier, die zij moeten invullen en verzenden.

Zij zullen net als de school het formulier volledig moeten invullen, afronden en verzenden.

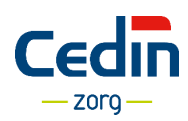

#### **Document van de aanmelding**

Van de schoolaanmelding en van de toestemmingsverklaring van de wettelijk vertegenwoordigers worden separate formulieren gemaakt. Na het invullen van de aanmelding door de school is bij Cedin de aanmelding bekend en wordt er contact opgenomen. De ouders zullen separaat de toestemming moeten invullen en verzenden. Uiteraard is voor het starten van een traject belangrijk dat dit door de ouders wordt gedaan.

### Belangrijk!

Wanneer een school een aanmelding heeft afgerond en deze heeft verzonden, dan wordt automatisch een e-mail verzonden naar de gezaghebbende ouders, voogd of verzorger die door de school zijn ingevuld. In deze e-mail staan twee links:

- 1. Een link naar het ingevulde schoolformulier
- 2. Een link naar het formulier 'Toestemmingsverklaring door ouders'

Houd hier rekening mee!

**Ontvang je geen e-mail?** Controleer dan of het e-mail adres juist is ingevoerd.

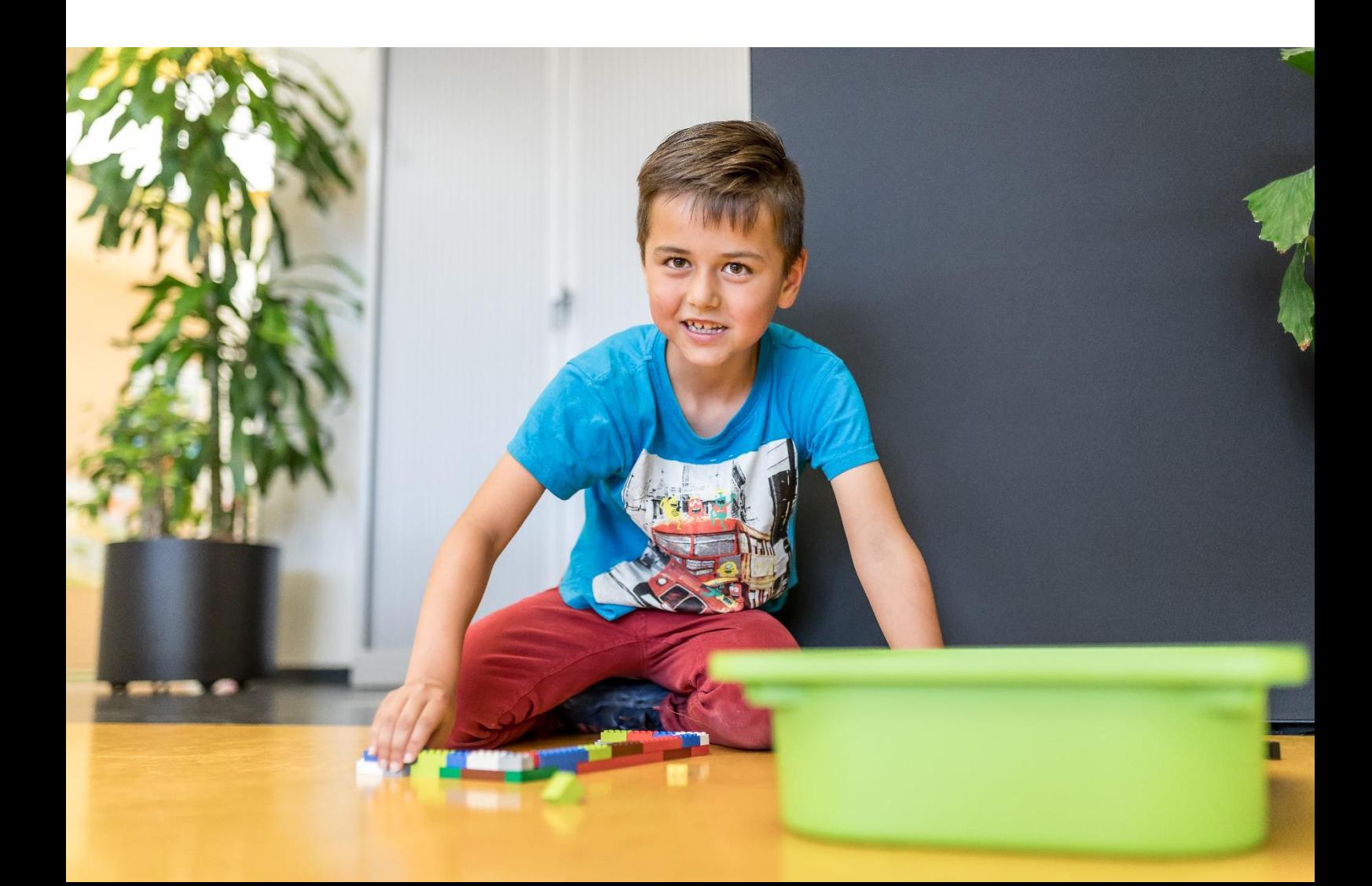

## 4. Veelgestelde vragen

## Is er geen digitaal ondertekening meer vereist?

Het is niet meer nodig om een formulier dat naar Cedin wordt verstuurd digitaal te ondertekenen. Door het formulier in te vullen en in de laatste stap akkoord te gaan en hiervoor specifiek de vragen te beantwoorden wordt het formulier als definitieve aanmelding in behandeling genomen.

## Ik heb het formulier geprint en ondertekend, waar stuur ik het naartoe?

Je kunt het formulier ondertekend opsturen naar:

Cedin T.a.v. backoffice Cedin Zorg Lavendelheide 21 9202 PD Drachten

### De ouders hebben geen e-mailadres, wat moet ik doen?

Je wilt de aanmelding digitaal afhandelen, maar de ouders hebben geen e-mailadres.

Je kunt in dit geval de ouders verzoeken naar school te komen. Wij adviseren in zo'n geval een apart emailadres voor ouders in te richten. Bijvoorbeeld ouderformulieren@schoolnaam.nl.

Dit adres vul je dan in bij de vraag *e-mailadres ouders of wettelijk vertegenwoordiger*. Op dit e-mailadres zullen dan de zaken van de ouder terechtkomen en kunnen zij vanuit deze e-mail verder met hun eigen formulier.

Vanuit AVG ben je er als school verantwoordelijk voor om na gebruik van dit principe de e-mailberichten van de ouders te verwijderen.

### Wat als ouders/verzorgers maar één gezamenlijk e-mailadres hebben?

Het komt voor dat ouders één gezamenlijk e-mailadres hebben. In enkele gevallen worden ouders apart benoemd in de aanmeldformulieren. Hetzelfde e-mailadres wordt dan tweemaal ingevoerd. Dit is geen probleem. Zij zullen er echter rekening mee moeten houden dat er meerdere e-mail berichten binnenkomen die allemaal apart afgehandeld moeten worden. Dus elk e-mail bericht met een link moet bevestigd worden.

### Waar kan ik terecht voor overige vragen?

Cedin Support ondersteunt de gebruikers van de online diensten van Cedin. Vragen, meldingen of problemen rond het online inschrijven kun je doorgeven via de website [www.cedinsupport.nl.](http://www.cedinsupport.nl/) Hier vind je een zogenaamd 'ticket systeem'. Wanneer je een melding (een ticket) doorgeeft komt deze direct bij Cedin Support binnen, zodat we er snel mee aan de slag kunnen gaan. Je kunt de status van jouw melding via ons online systeem blijven volgen. Je krijgt automatisch bericht, zodra je vraag, melding of probleem is beantwoord.

Heb je een zorg gerelateerde vraag? Neem dan rechtstreeks contact op met Cedin via 088 0200 300 of [zorg@cedin.nl.](mailto:zorg@cedin.nl)

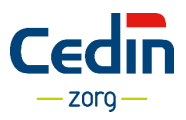

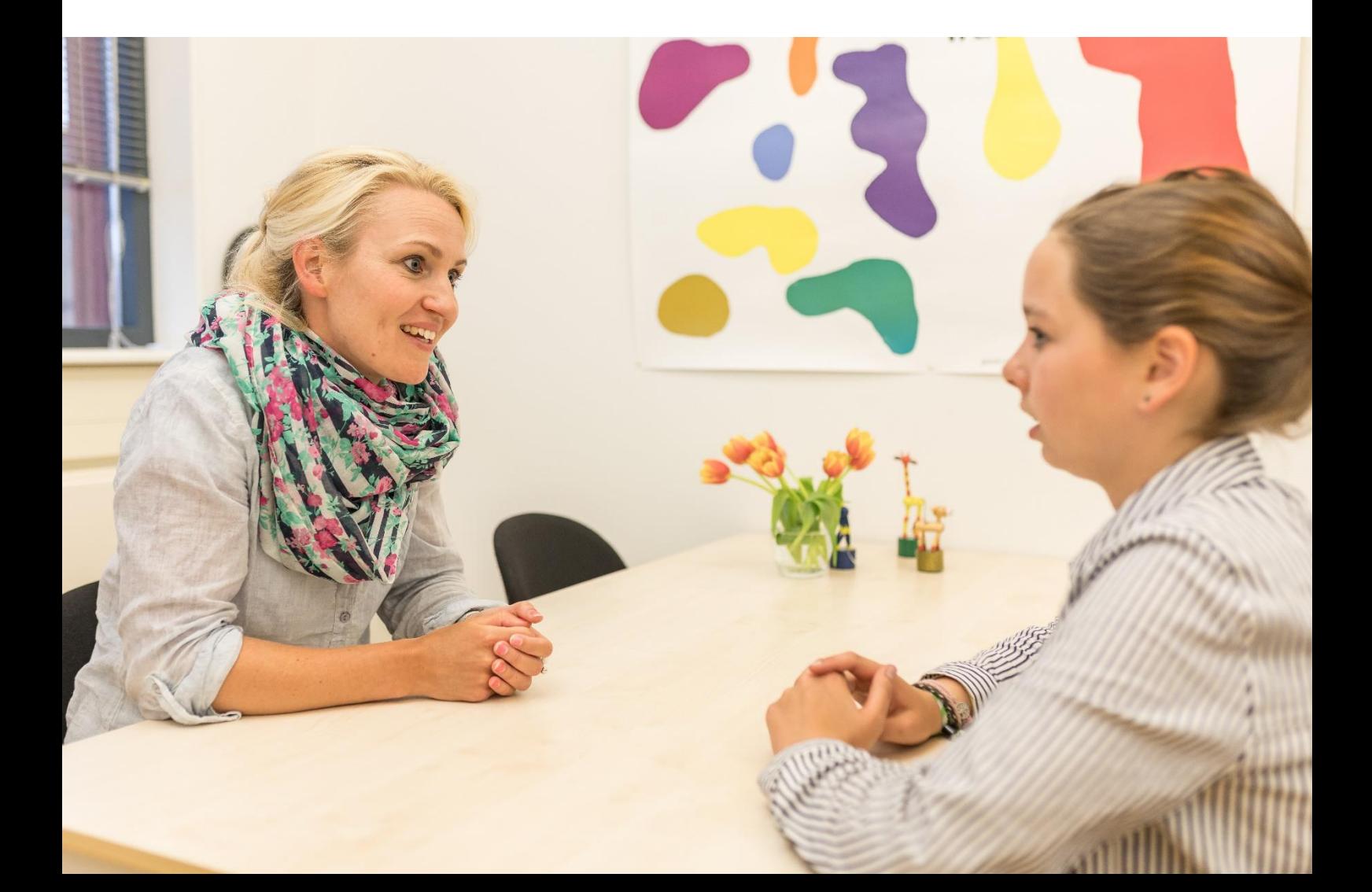

## Een leerling aanmelding voor dyslexie- of leerlingenzorg [www.cedinzorg.nl](http://www.cedinzorg.nl/)

## Vragen over het online aanmelden

[www.cedinsupport.nl](http://www.cedinsupport.nl/)

## Zorg gerelateerde vragen

T: 088 0200 300 E: [zorg@cedin.nl](mailto:zorg@cedin.nl)

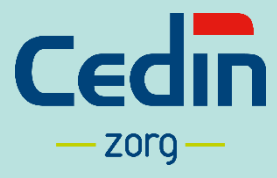

**Cedin** Lavendelheide 21 9202 PD Drachten

**Handleiding versie 1.2 | April 2022**